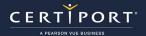

### **Guide Summary**

This guide covers some additional environmental and procedural preparatory items for Autodesk Live-in-the-Application (LITA) exam delivery with respect to Compass for Windows, the Windows operating system, and the locally installed Autodesk software. It is important to note that the following actions will need to be repeated on every workstation that will be participating in native Live-in-the-Application delivery of Autodesk exams.

### **Actions to Perform Before the Test Candidate Arrives**

### **Download exam files:**

You must download the **exam content files** in Compass prior to launching your first exam. The exam content includes document files that Compass loads inside of the Autodesk application, exam questions, and the driver that runs the exam. See the <u>Compass User Guides</u> for instructions.

For AutoCAD 2022-2024, Revit 2022-2024, and Inventor 2022-2024, we are introducing a new candidate experience. The Next Generation exam experience presents the exam panel and the application side-by-side and opens data files automatically. We are continuing to offer the current exam experience in which candidates must open data files and tab between the exam and the application.

To allow Test Candidates to take the exam using the new experience, download the following exams in Compass:

- Autodesk Certified User: AutoCAD 2022 (Next Generation)
- Autodesk Certified User: AutoCAD 2023 (Next Generation)
- Autodesk Certified User: AutoCAD 2024 (Next Generation)
- Autodesk Certified User: Revit 2022 for Architecture Imperial (Next Generation)
- Autodesk Certified User: Revit 2023 for Architecture Imperial (Next Generation)
- Autodesk Certified User: Revit 2024 for Architecture Imperial (Next Generation)
- Autodesk Certified User: Revit 2022 for Architecture Metric (Next Generation)
- Autodesk Certified User: Revit 2023 for Architecture Metric (Next Generation)
- Autodesk Certified User: Revit 2024 for Architecture Metric (Next Generation)
- Autodesk Certified User: Inventor 2022 Imperial (Next Generation)
- Autodesk Certified User: Inventor 2023 Imperial (Next Generation)
- Autodesk Certified User: Inventor 2024 Imperial (Next Generation)
- Autodesk Certified User: Inventor 2022 Metric (Next Generation)
- Autodesk Certified User: Inventor 2023 Metric (Next Generation)
- Autodesk Certified User: Inventor 2024 Metric (Next Generation)

To allow Test Candidates to take the exam using the current experience with the 2021-2023 applications, download the following exams in Compass:

- Autodesk Certified User: AutoCAD
- Autodesk Certified User: Revit for Architecture Imperial
- Autodesk Certified User: Revit for Architecture Metric
- Autodesk Certified User: Inventor (Imperial)
- Autodesk Certified User: Inventor (Metric)

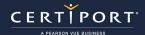

The **Download Exams** screen in Compass for Windows:

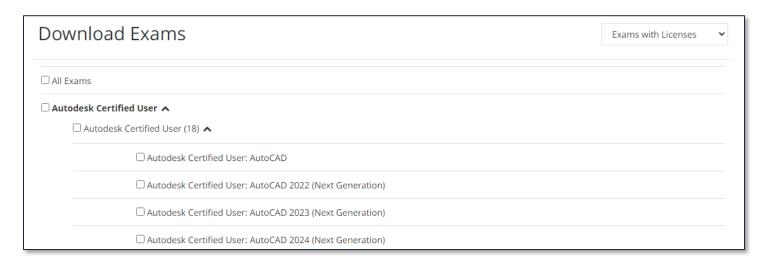

If you download the current experience and one or more of the Next Generation exams, Test Candidates will need to choose the user interface experience on exam day.

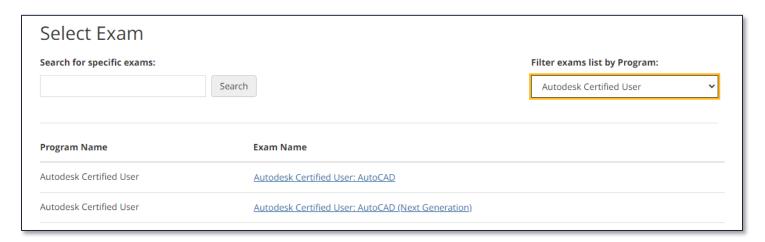

If multiple versions of the Next Generation exam are downloaded, after the Test Candidate selects the Next Generation exam, they will have to select the version they want to take.

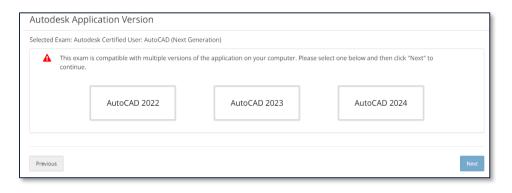

**Note:** We plan to offer the Next Generation experience for AutoCAD, Revit, and Inventor. 3ds Max and Maya exams will continue to be offered only in the tabbed/classic interface.

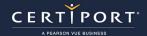

### **Additional** items:

- Create the following directory on the C: drive: "C:\temp\" The Next Generation driver uses this directory to log information that will help technicians diagnose a problem if one occurs.
- In Display properties, set Scale and Layout to 100%.

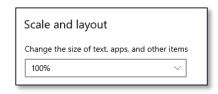

### **Actions to Perform After the Test Candidate Arrives**

### Before the Test Candidate launches the exam, they must perform the following steps:

1. Ensure they are signed into the Autodesk application with an active license for the corresponding application (if they are not signed in, a sign-in dialog will appear during exam launch. However, Test Candidates might be nervous and forget their password, so it is best to ensure they are signed in before starting Compass.

**Important:** Autodesk allows a named user-license to be used simultaneously on **no more than one device**. If a license is already being used on a device, the user must sign out of the other device before launching the exam on the testing computer.

- 2. If the Autodesk application has **not been previously launched** on that computer, it should be done prior to launching the exam. By launching the application prior to starting the exam it:
  - Verifies that the license is active and allows you to address any login issues such as multifactor authentication (MFA) or being signed in to more than one device.
  - Allows you to dismiss any one-time dialogs/prompts/tips the application might display the first time the application is ever launched.
  - Allows you to dismiss any automatic recovery dialogs that might appear if the application crashed with files open the last time it was run.
- 3. **Close** the Autodesk application. Do not "sign out" of Autodesk.

# Remind Test Candidates taking the Next Generation exam experience of the following points:

• If the exam quits for any reason, or if the Test Candidate must force quit the exam due to the application becoming unresponsive, the Test Candidate can resume the exam on the **same computer** within seven days. Answers to questions are saved by clicking **Next**, **Back**, **or Go to Summary** and will be restored when the exam resumes. Changes made to data files are not restored when the Test Candidate resumes.

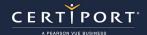

- If the computer has multiple monitors, Test Candidates might want to use the **Restore Down** button within the exam to allow them to move the Autodesk application to a second monitor. They can then widen the exam panel to make the most effective use of the extra screen real estate. However, the exam panel will be resized to its default width each time they click **Next**, **Back**, or **Go to Summary**.
- Remind students to read the tutorial carefully if they have not read the tutorial prior to exam day.

# Remind Test Candidates taking the Tabbed/Classic Interface exam experience of the following points:

- The data file location is displayed at the top left corner of the test window.
- You can use Alt+tab or the icons on the taskbar to switch between the test window and the application.

### **Exam Readiness Feature**

In Compass for Windows, after the Test Candidate selects the exam and the Proctor signs in, an Exam Readiness feature will open the Autodesk application to ensure that the Test Candidate has a valid license to run the application on that computer. If the Test Candidate is not signed into Autodesk, they will be prompted to sign into Autodesk after the proctor validation.

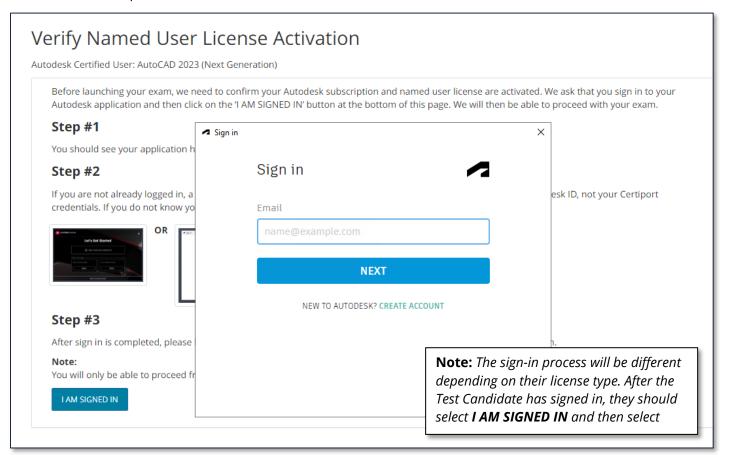

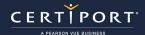

The Exam Readiness feature will also check other requirements, similar to other Certiport exams.

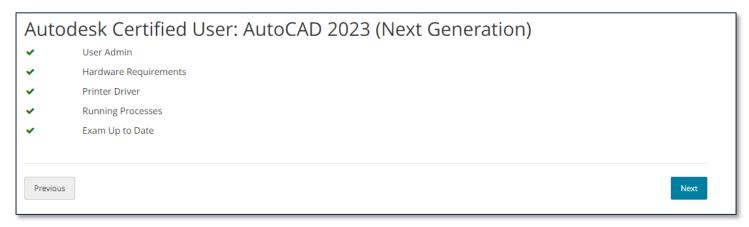

It is possible that the Autodesk application will not yet have closed, and the Test Candidate will see it as a running process. If they do, they click **Resolve** and end the process.

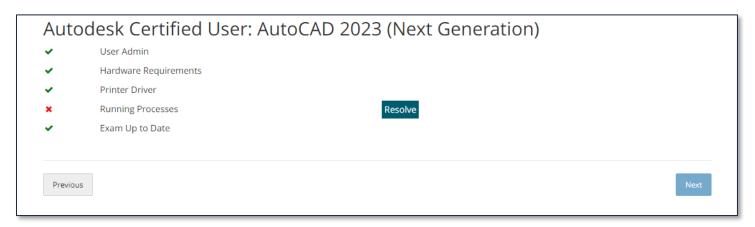

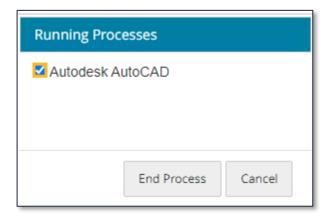

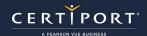

### **FAQ - All Exams**

# Q: The Test Candidate did not reach the Score Report in the exam, what should they do?

**A:** In the event that your Test Candidate was unable to see the Score Report and click on "Exit Exam" due to a program crash, power outage, etc., they must go back into the exam within 7 days and resume the "In Progress" exam in order for their results to be uploaded.

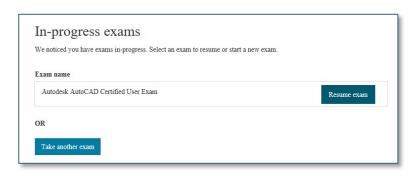

#### Q: The Test Candidate did not reach Score Report in the exam but is unable to resume.

**A:** The exam upload was delayed. Have the Test Candidate check log in to the Certiport website and check their exam results. If the results are still not there, they should contact Support.

### **FAQ - Next Generation Exams**

### Q: Why are the tools on the application ribbon panel collapsed?

**A:** Depending on the display's resolution, AutoCAD, Revit and Inventor adjust the way the ribbon panels look. The exam panel takes up some of the horizontal space on the screen, so Test Candidates might need to adjust how the ribbon panels display. Test Candidates can cycle through different ways to display the panel buttons by clicking this button:

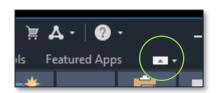

If they use a panel frequently, they can also drag it from the ribbon to the drawing area:

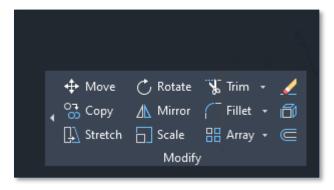

## Q: Can I use my second monitor on a Next Generation exam experience?

**A:** If you click the Restore Down button on the application, you can move the Autodesk application to the second display.

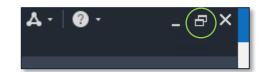

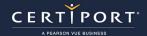

## Q: Why is the question content cut off when I make the exam panel narrow?

**A:** When the exam panel becomes narrower than the image in the question, some of the exam content will be hidden. You can either make the panel wider to see all the content or you can use the vertical scrollbar to scroll down and the horizontal scrollbar at the bottom of the question.

### Q: Why did a ribbon panel disappear?

**A:** Moving a ribbon panel and dropping it over the top of the exam panel causes it to go behind the exam panel. Resize the exam panel and drag the ribbon panel back to the application window.

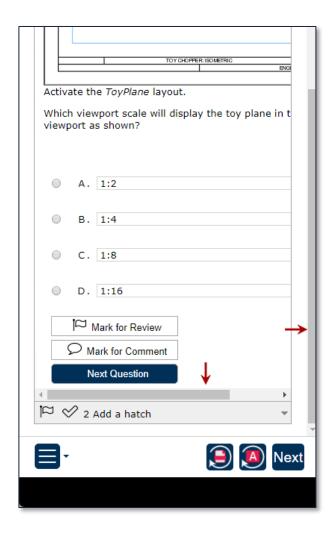

### **Contacting Support**

Find <u>Answers</u> online or Contact Support through Phone, Email, or Live Chat. Support is available Monday through Friday 6am to 5pm MT